#### STEP 1: Download

Download the compressed ZIP file to your phone. Most cell phones are not able to open ZIP files. Here you have two options.

A: You can use apps like unZip to unzip the file directly on your phone. Click to download the file and then tap on Open in unZip: Once you've unzipped the presets on your phone, go to Step 2 to import them into Lightroom.

**B:** If you have a computer, download the ZIP file on your laptop and double-click to unzip it. That should create a folder of the same name with the DNG image files inside. Now you need to transfer the DNG files to your phone via Dropbox or another method you prefer.

#### LIGHTROOM PRESETS BY

# DDELBOM

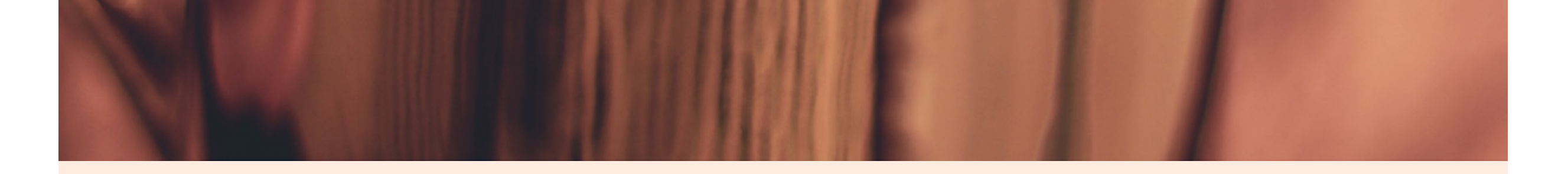

## STEP 2: Import into Lightroom

At this point you should have all of your DNG files saved to your phone. And now you just need to add them to Lightroom mobile. If you go into your photo stream and see them as blank picture files, don't be alarmed – that's how they should look.

Open the Lightroom app and create a new album where we will add the presets. In this case we'll name it TIDDELIBOM.

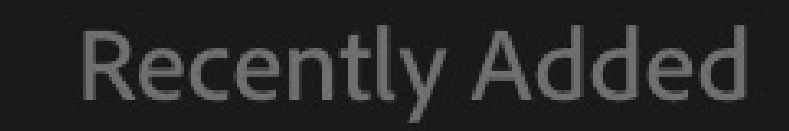

People

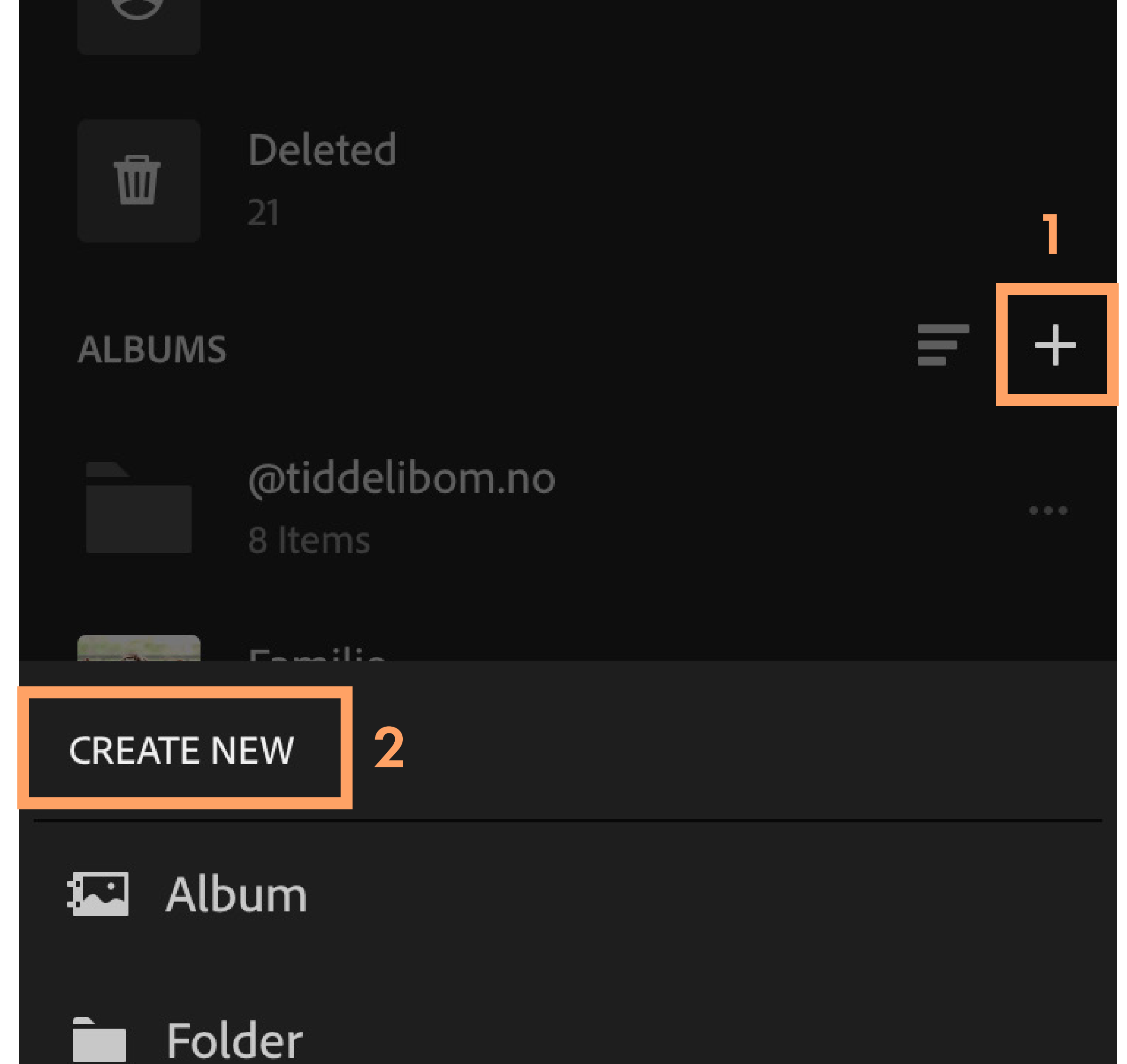

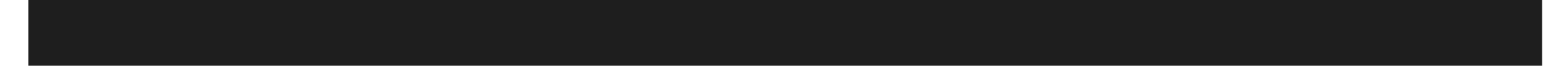

Then open the new album, tap on the 3 dots in the upper right corner and then tap on Add Photos.

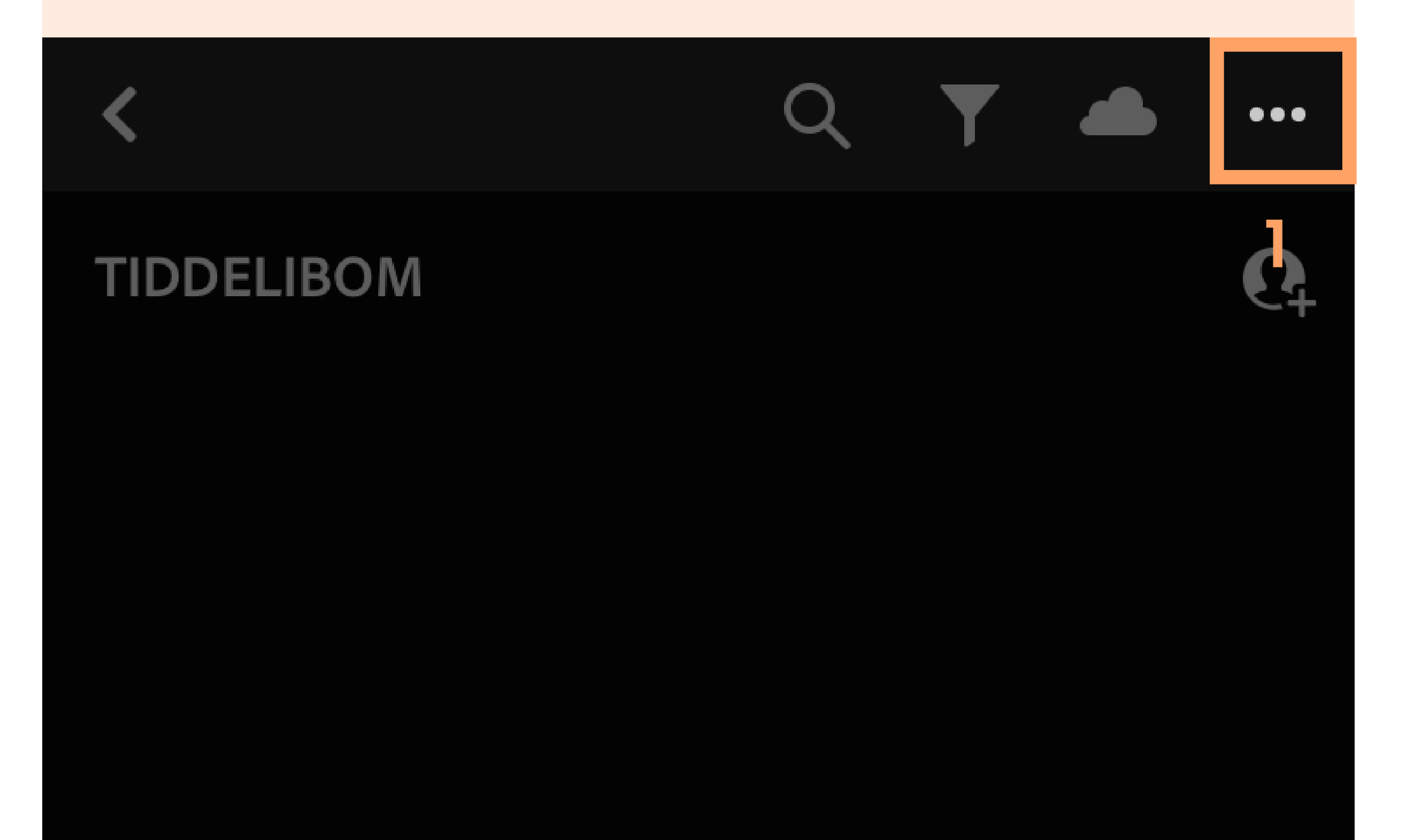

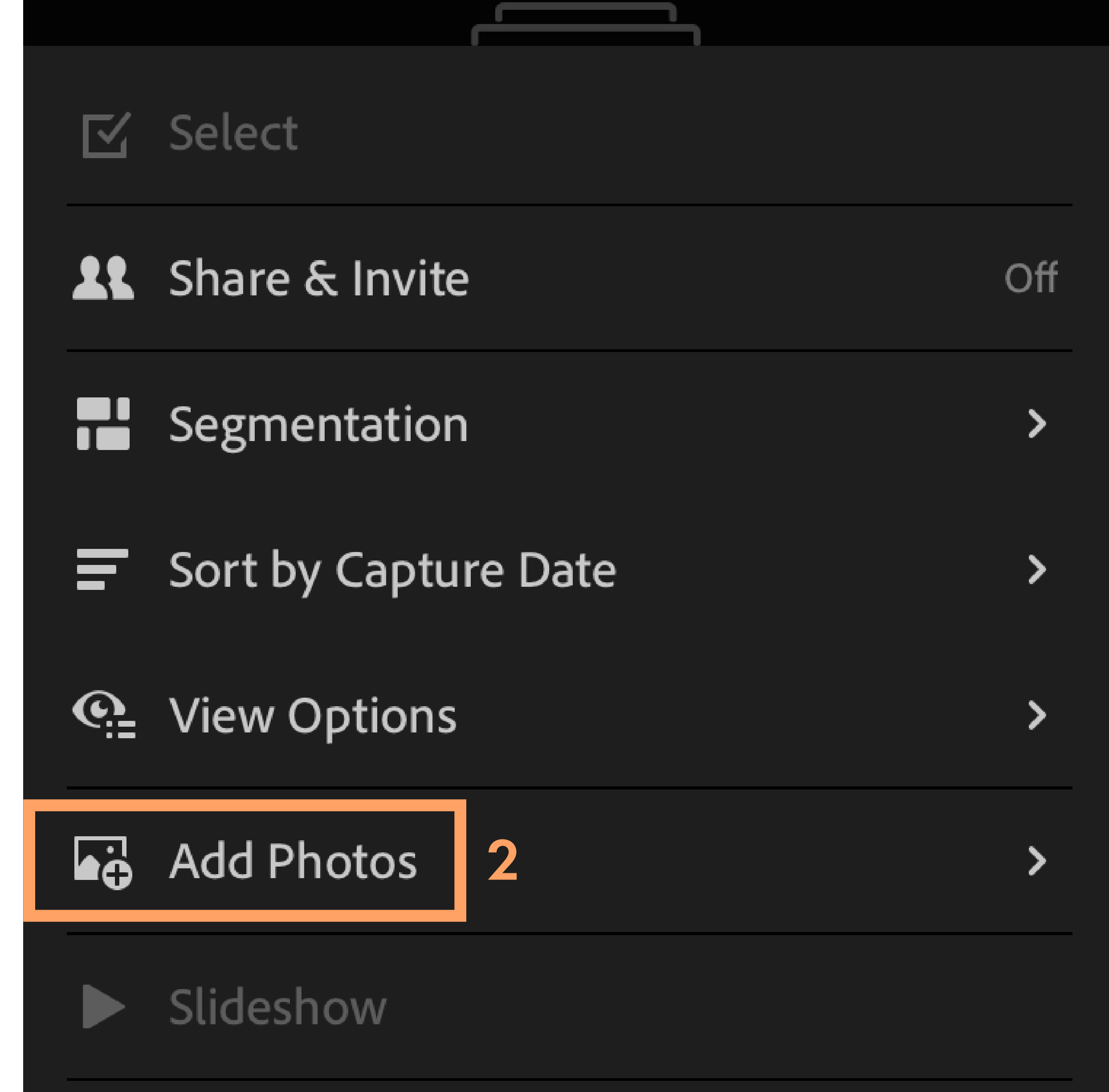

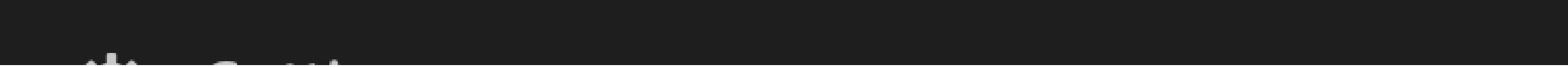

A: If you downloaded your DNG files through unZip to files, select from Files and then navigate to unZip files.

B: If you downloaded them directly to your Camera Roll through Dropbox or download, select from Camera Roll.

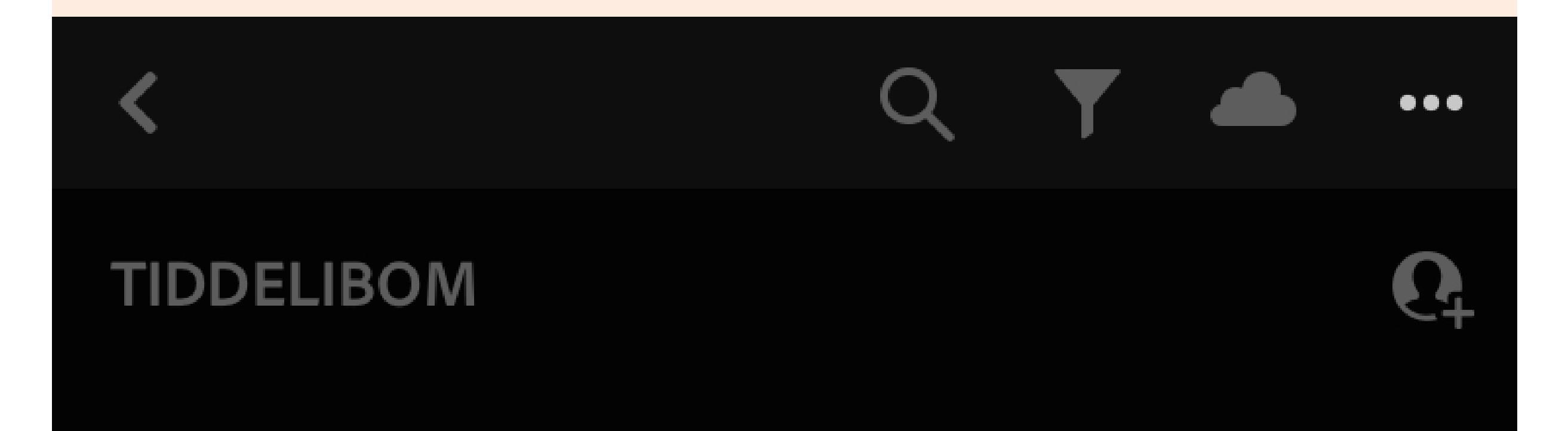

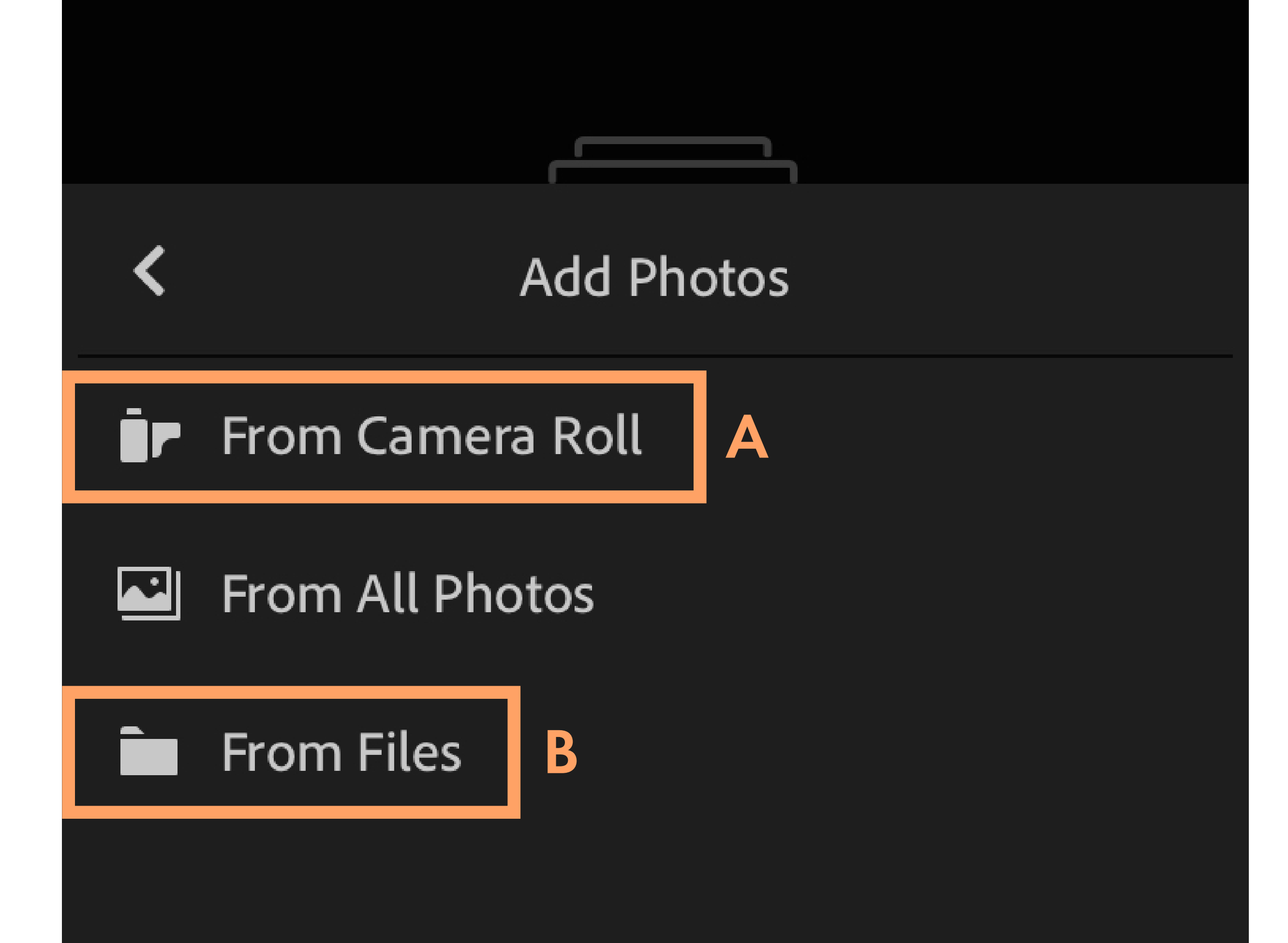

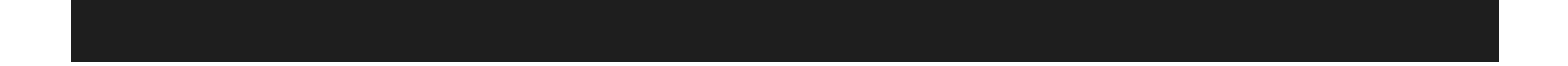

Next, select the DNG presets from your camera roll (or from unZIP) and add them into the newly created album in Lightroom.

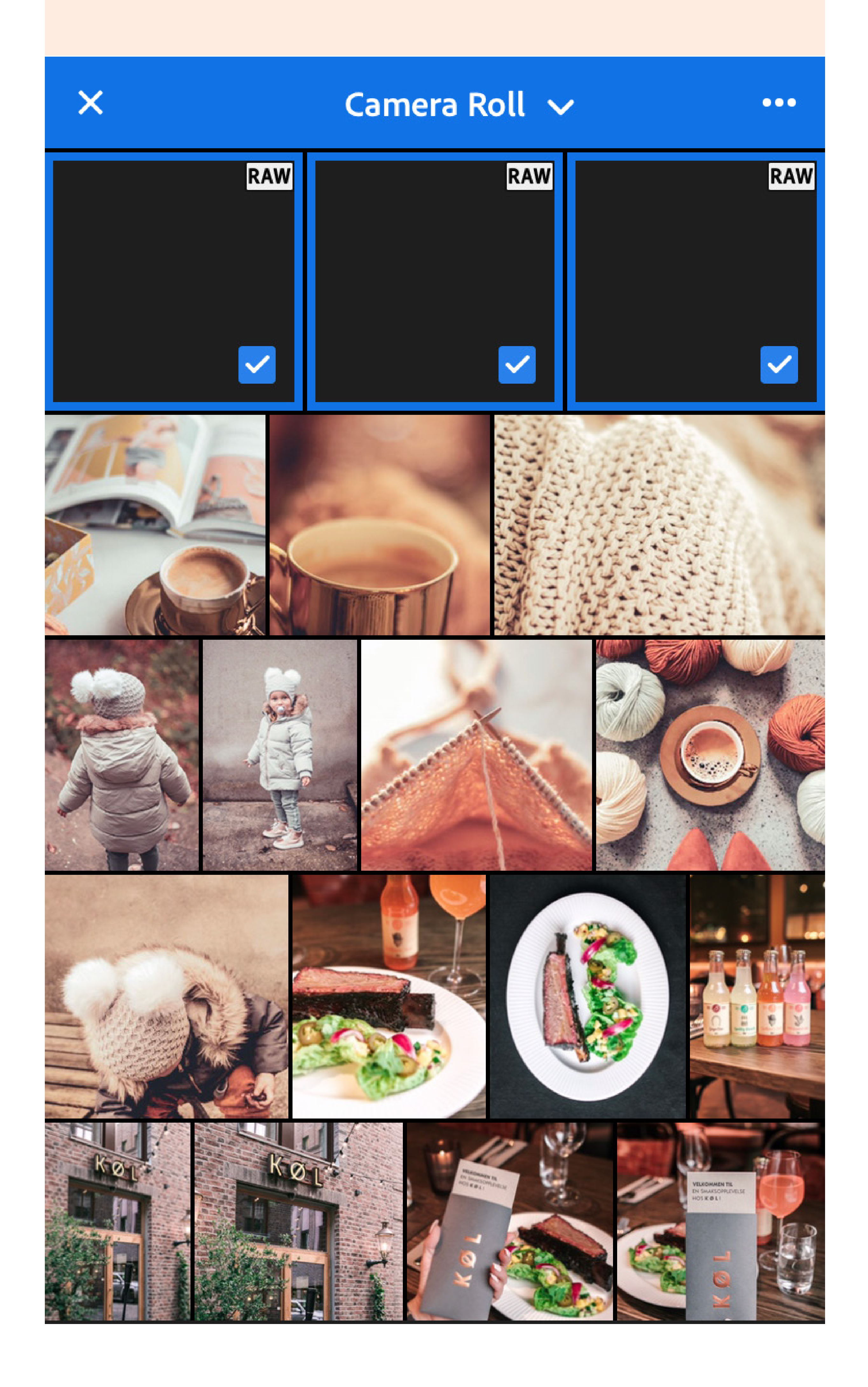

### STEP 3: Create/Save your presets

Now that you've installed the DNG presets into Lightroom mobile, you just need to save them as presets so you can use them easily.

Go into the album containing your newly imported DNG files. Open the first file.

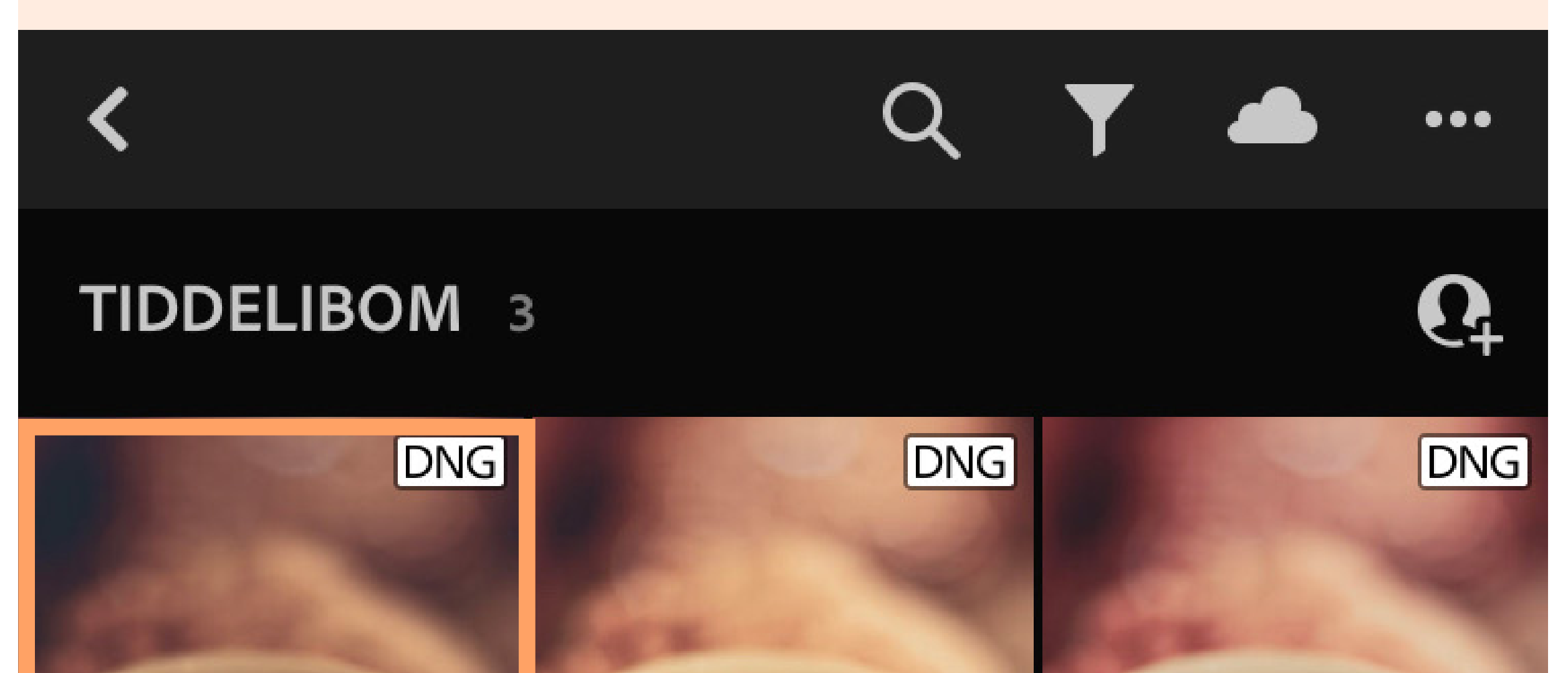

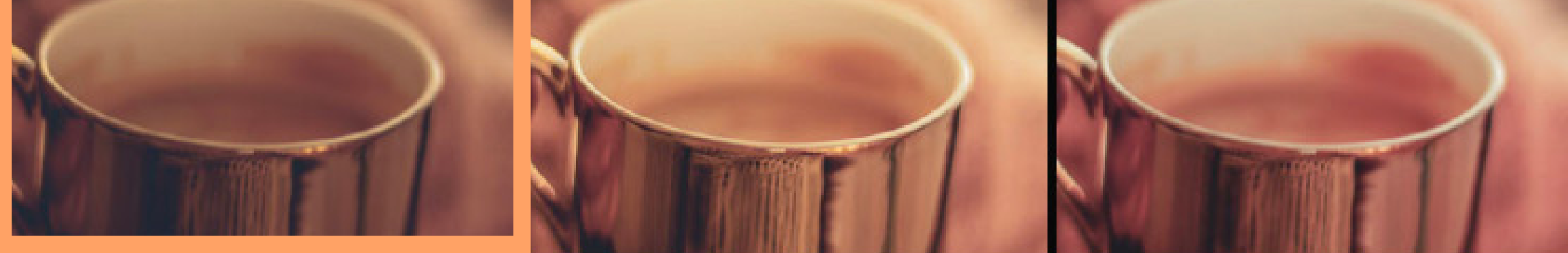

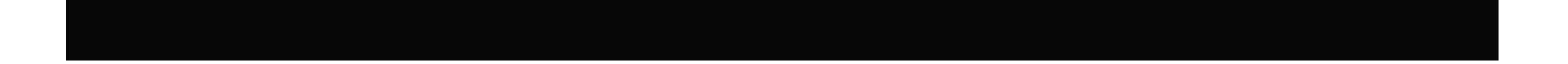

Now tap on the 3 dots icon at the top right of the screen and then tap on Create Preset.

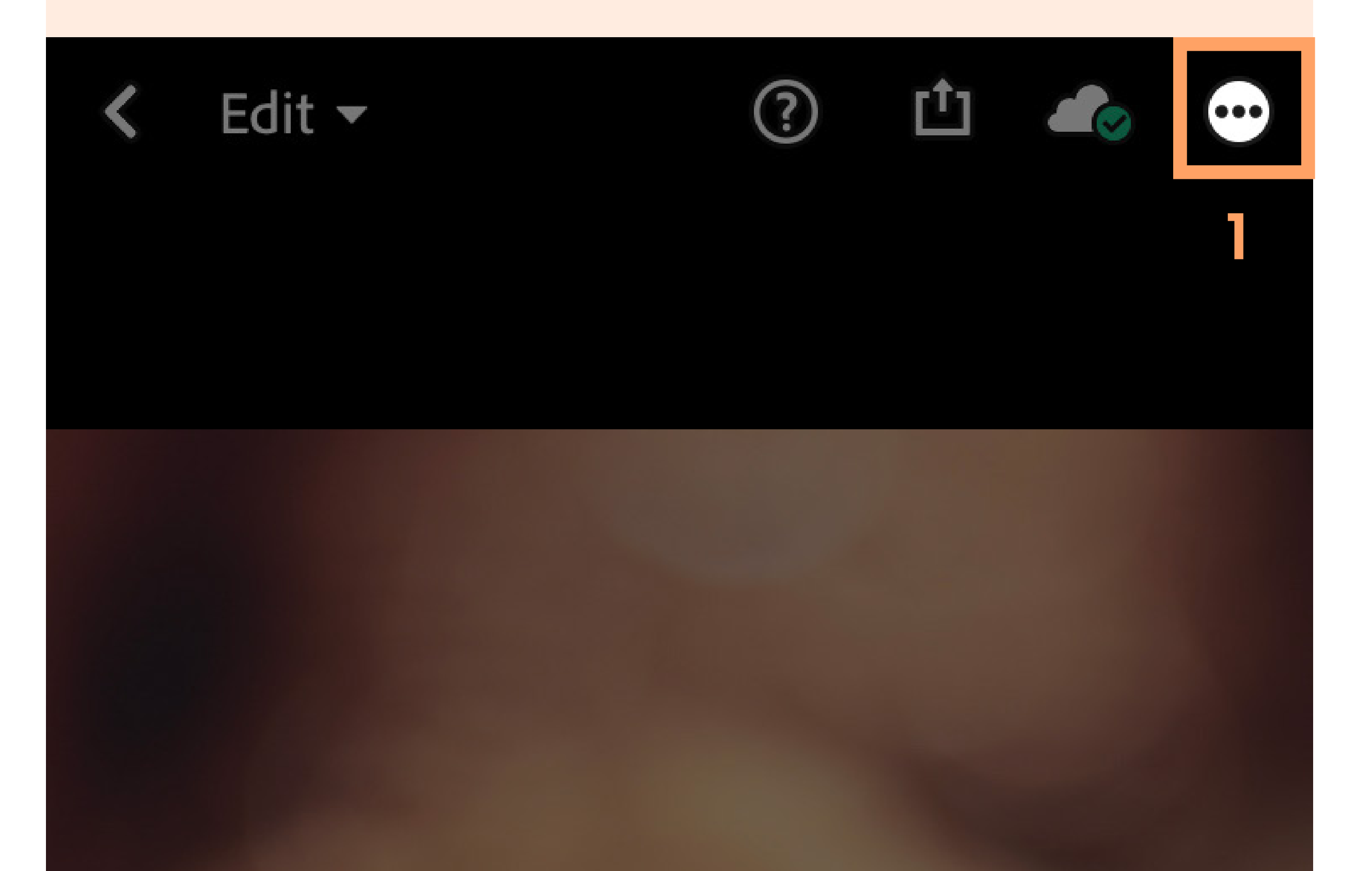

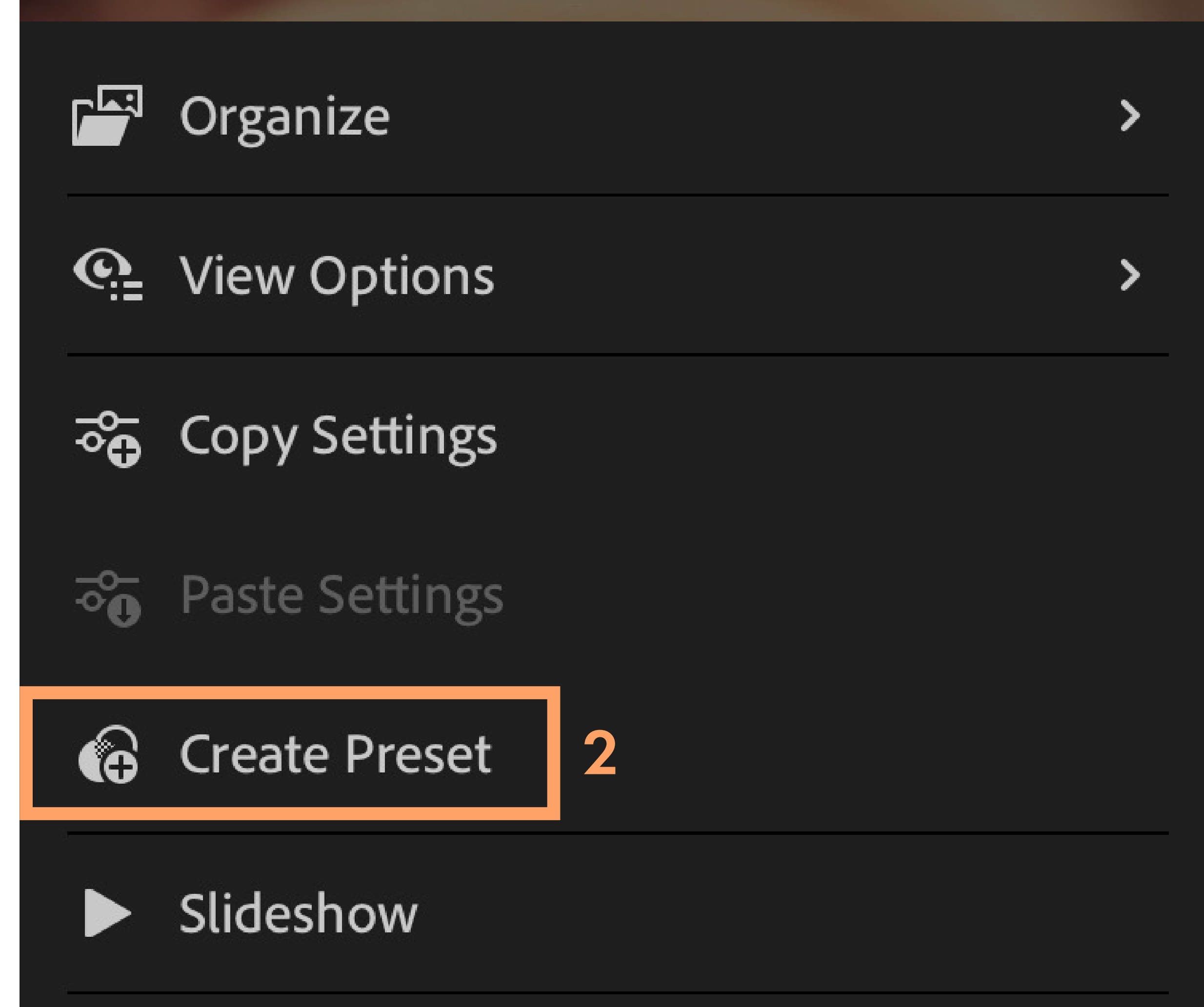

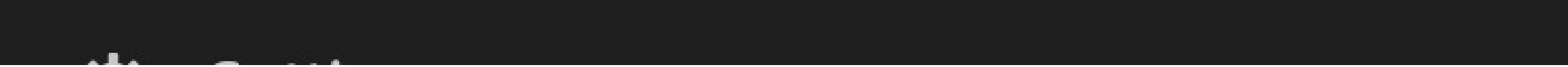

Next you will see the New Preset screen (see next side) which contains all the options you can use to customize the preset you're saving.

You can give it a name (highly recommended) and add it to a Preset Group in your Lightroom app. You can save it in User Presets or you can create a new preset group and name it however you like. I recommend this if you have a lot of presets and want to keep them organized.

The checkboxes determine which picture settings you'd like to save with this preset. Only the settings you choose here will be applied to the pictures you edit with this preset in the future.

I personally check all boxes except for Tools, Optics and Geometry. That's because those parameters vary from picture to picture and I will probably never need to crop or tilt a picture exactly the same way as the preset for example.

When you're done with the settings, save your preset by tapping on the checkmark icon at the top right corner.

Repeat this step for each DNG file as you will need to save each preset separately. Don't worry though, you only need to do this once!

And that's how you install Lightroom mobile presets by adding DNG files to the app.

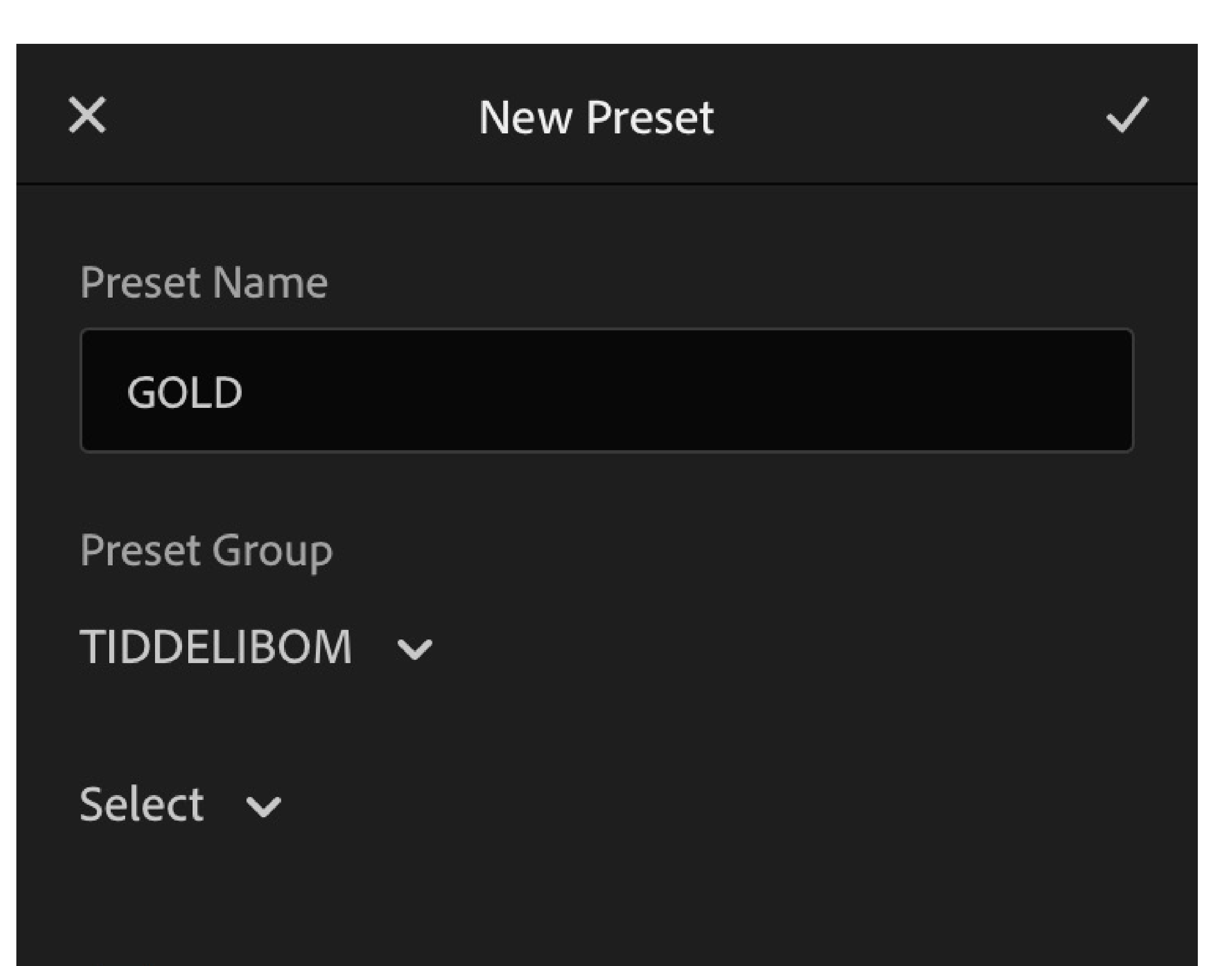

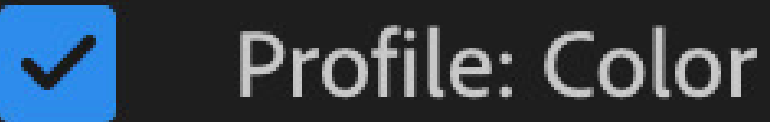

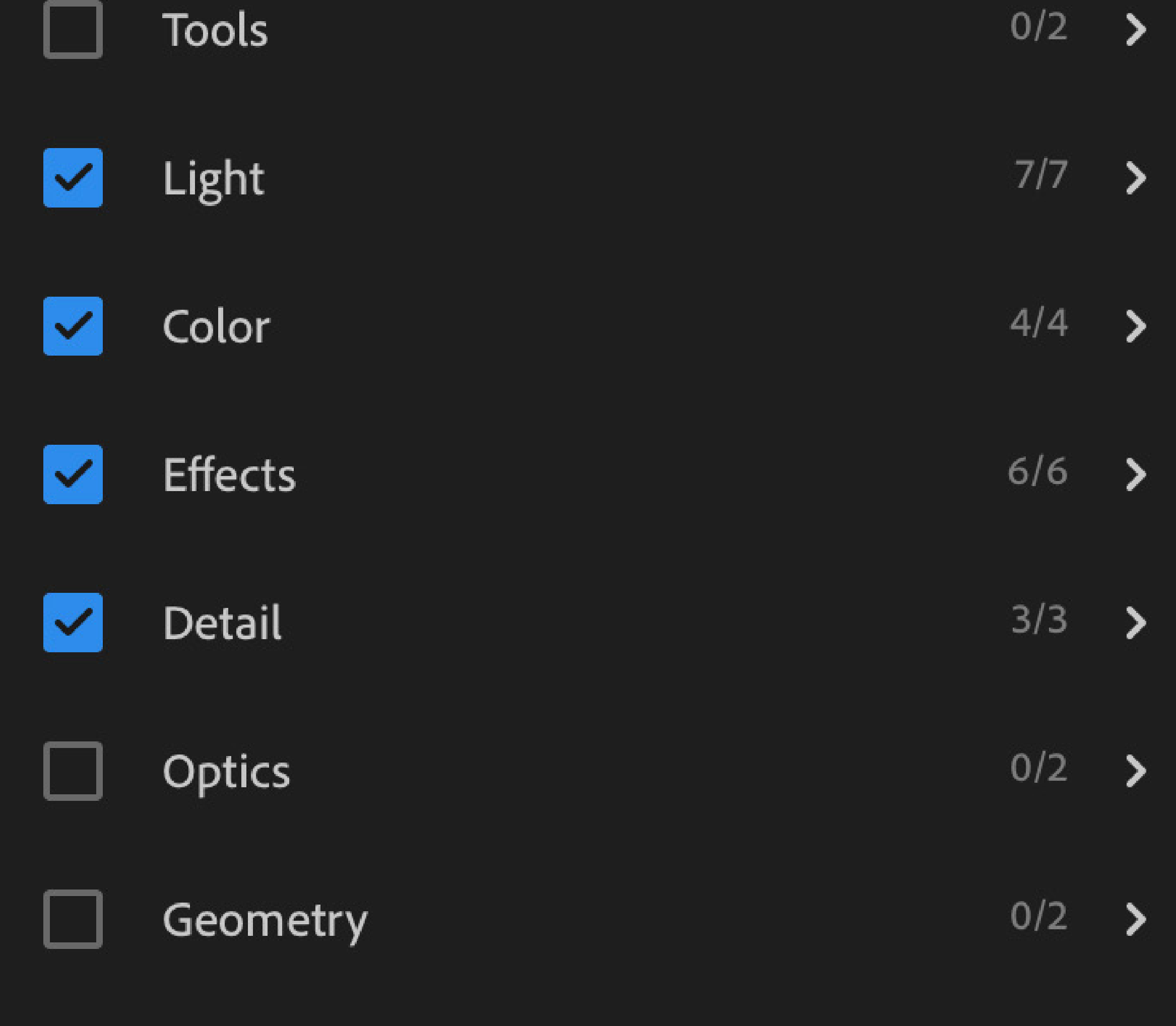

#### STEP 4: Using Lightroom Presets

To use your new presets just go back into your library and open any photo you'd like to edit.

Find the Presets icon in the menu at the bottom of the screen and tap on it. Make sure the Preset Group that's selected is the one where you saved your new presets. If you saved them in the User Presets group, select that.

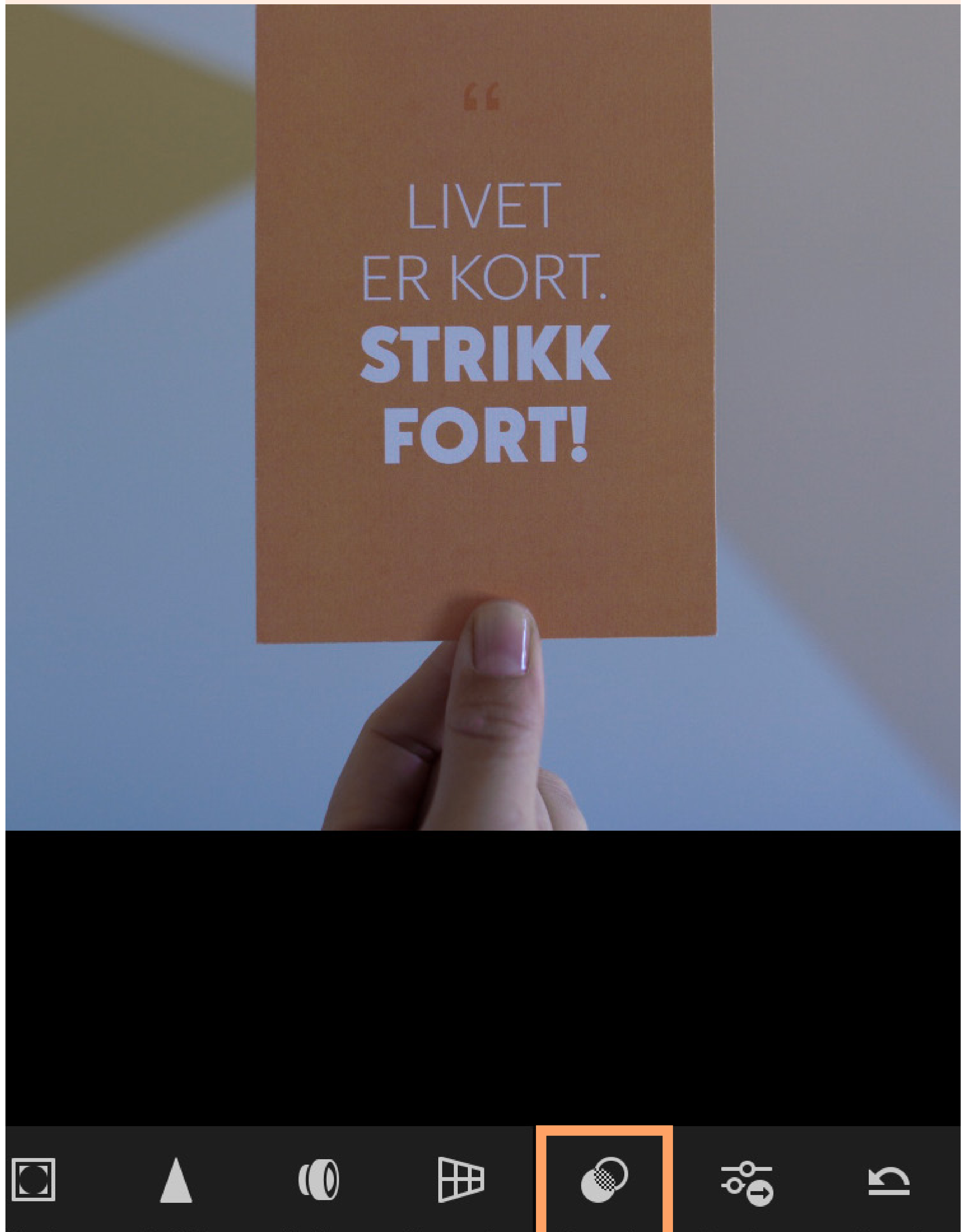

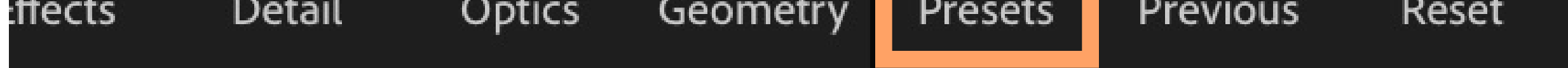

Now you can edit the photo by tapping on a preset from the list and then tapping on the checkmark. You can still continue to edit the photo and make adjustments if you like, after you've applied the preset.

And that's it! Now you know how to install, save and use your Lightroom Mobile presets without right from your phone.

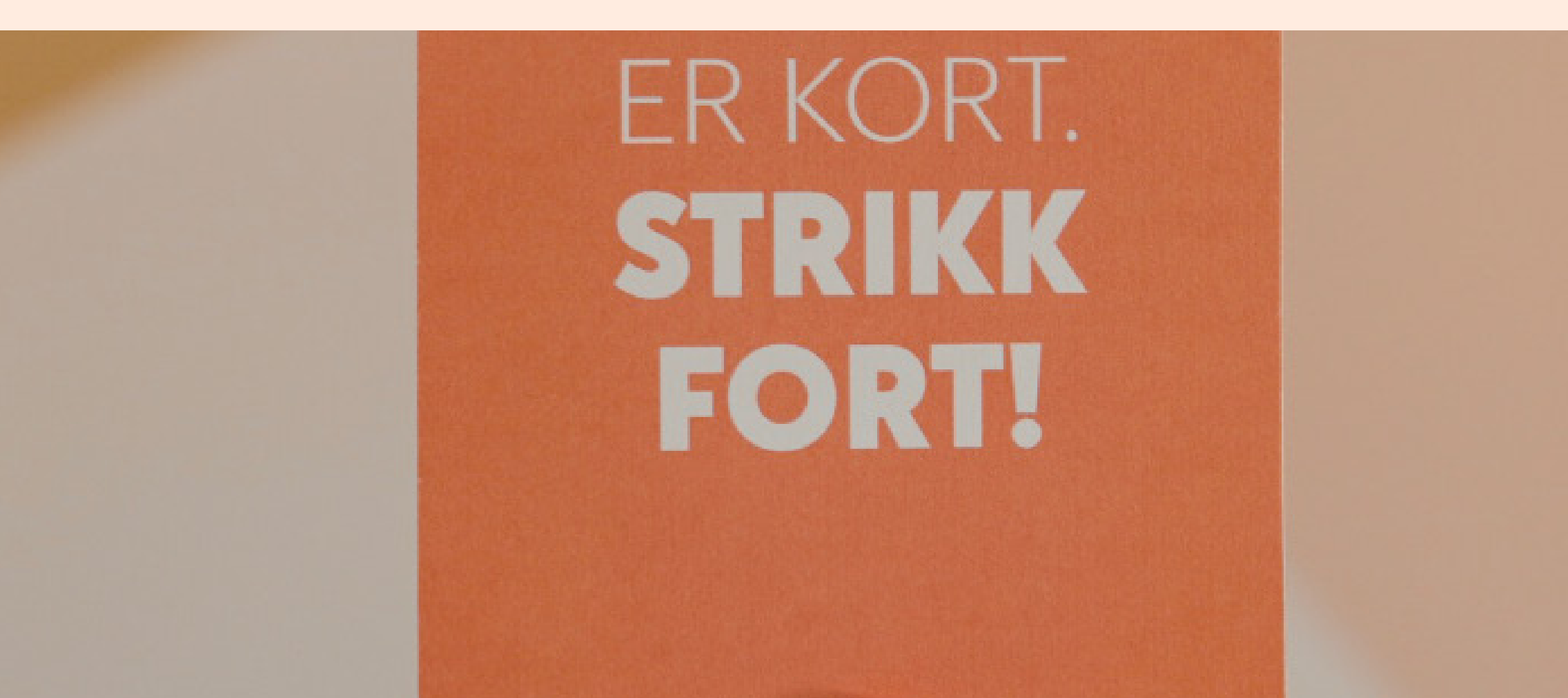

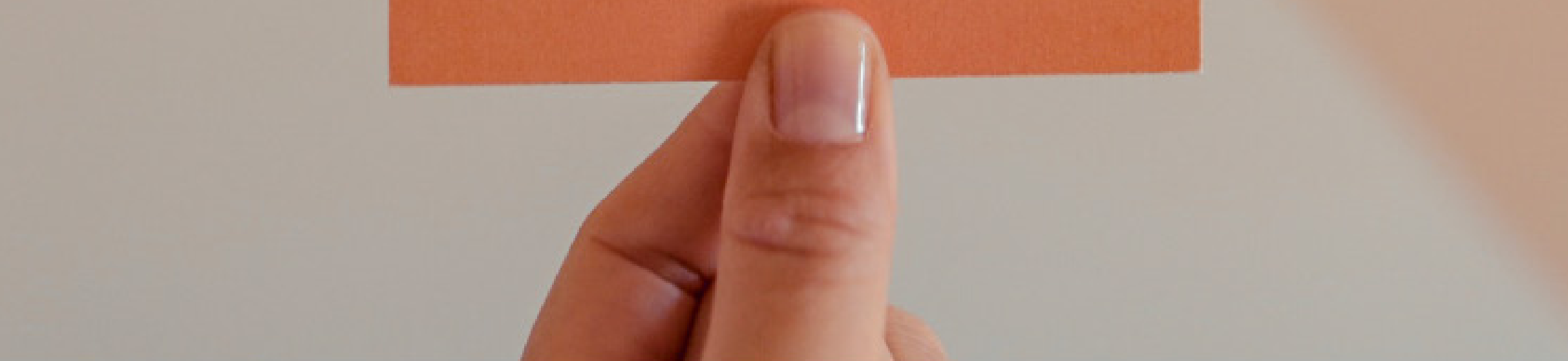

#### TIDDELIBOM  $\sim$

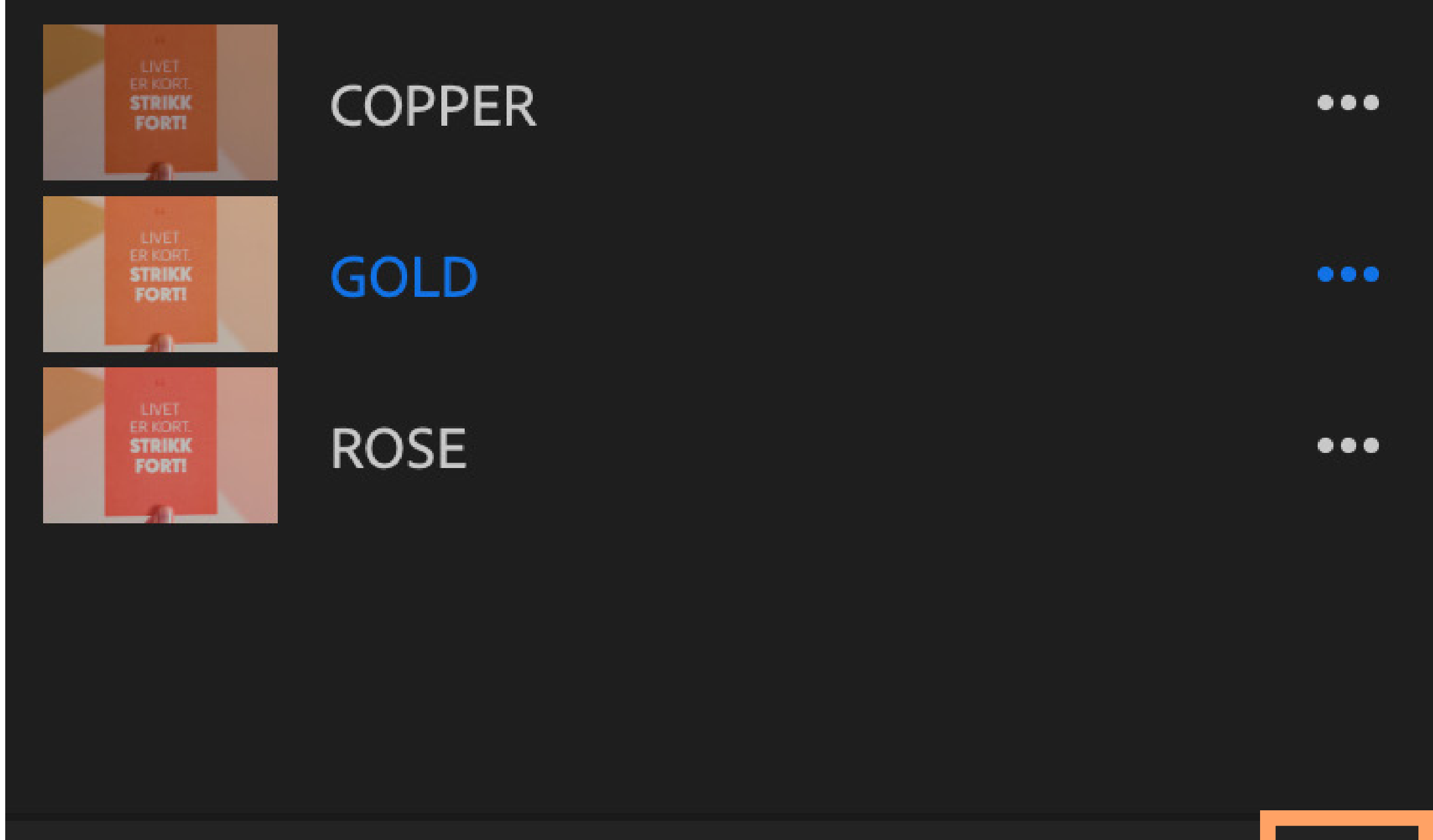

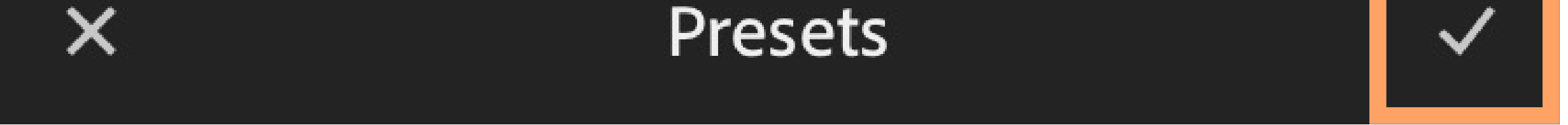

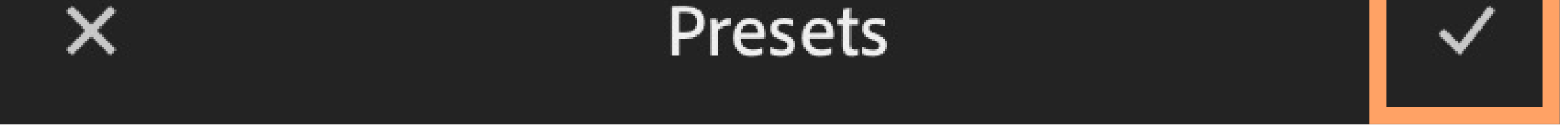

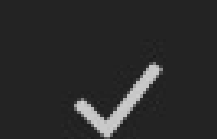